**VUNO Med-LungCT AI MANUAL** 

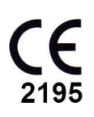

### **1. Uso Pretendido**

O software analisa automaticamente a imagem de Tomografia Computadorizada do pulmão e fornece aos profissionais de saúde a região de interesse (ROI) para determinar a presença de nódulos.

Para a utilização do Software, o usuário deverá ter no mínimo um nível básico de entendimento do idioma inglês.

- Usuário pretendido: Radiologistas e profissionais de saúde treinados;
- Condições médicas em questão: nódulos pulmonares.

### **2. Preparação antes do uso**

1)Leia atentamente o manual antes de utilizá-lo e use-o através de uma pessoa com conhecimentos médicos sobre o produto.

2)Aplique controle de acesso ao software analisador de imagens médicas e permita que este produto seja usado somente por usuários autorizados.

#### **3. Como utilizar**

#### 1) Login e cadastro do software

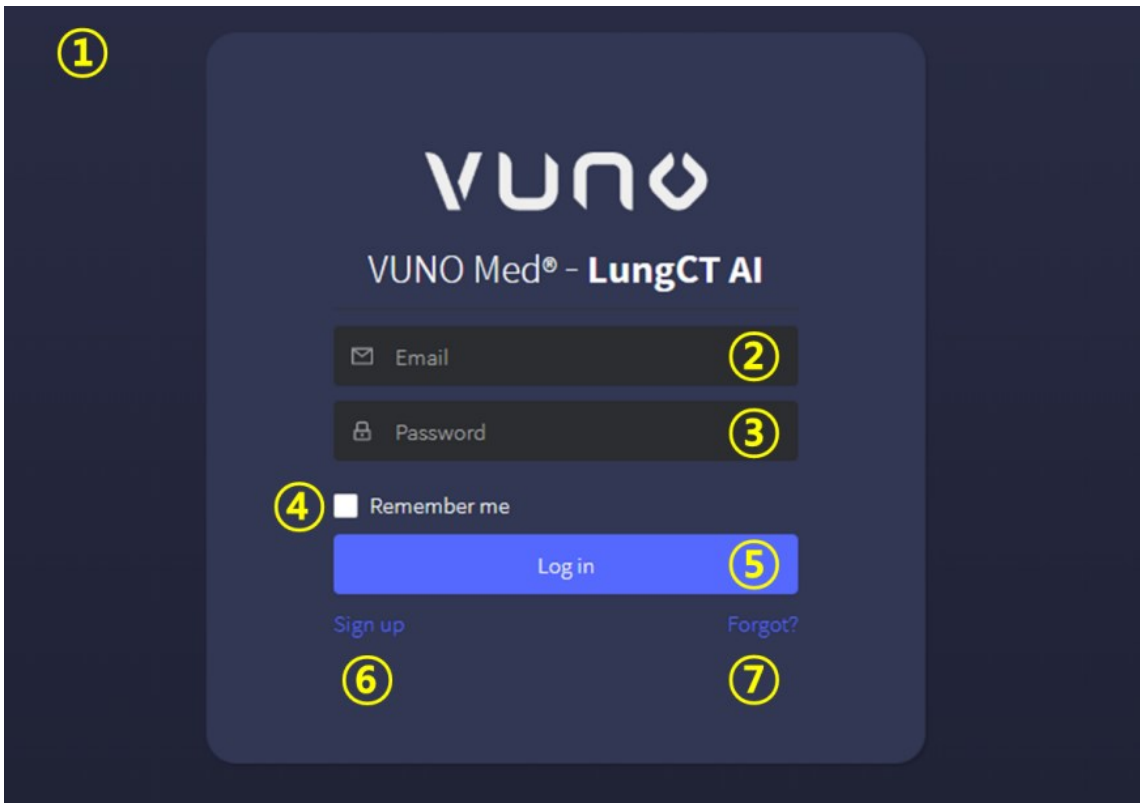

### [Tela de Login]

 $\Omega$  Tela de login: Digite o endereço de acesso atribuído no navegador e conecte-se ao servidor, uma tela de inicialização aparecerá. ② Digite o ID (E-mail): Digite o ID autorizado e atribuído. ③ Digite a senha: Digite a senha que corresponde ao ID inserido.

④ *Remember me*: Se marcar a caixa de '*Remember me*', o e-mail é

automaticamente inserido ao reconectar.

⑤ Log In: Após digitar o ID e a senha, clique no botão 'Log In' para iniciar o software após a verificação de autenticação.

⑥ *Sign up*: Ao clicar no botão '*Sign up*' a tela alternará para registrar um novo usuário. (Consulte a seção "Cadastro" em detalhes)

⑦ *Forgot*?: Clique no botão '*Forgot*?' para redefinir a senha. Em seguida, a notificação de redefinição de senha será enviada para o endereço eletrônico registrado.

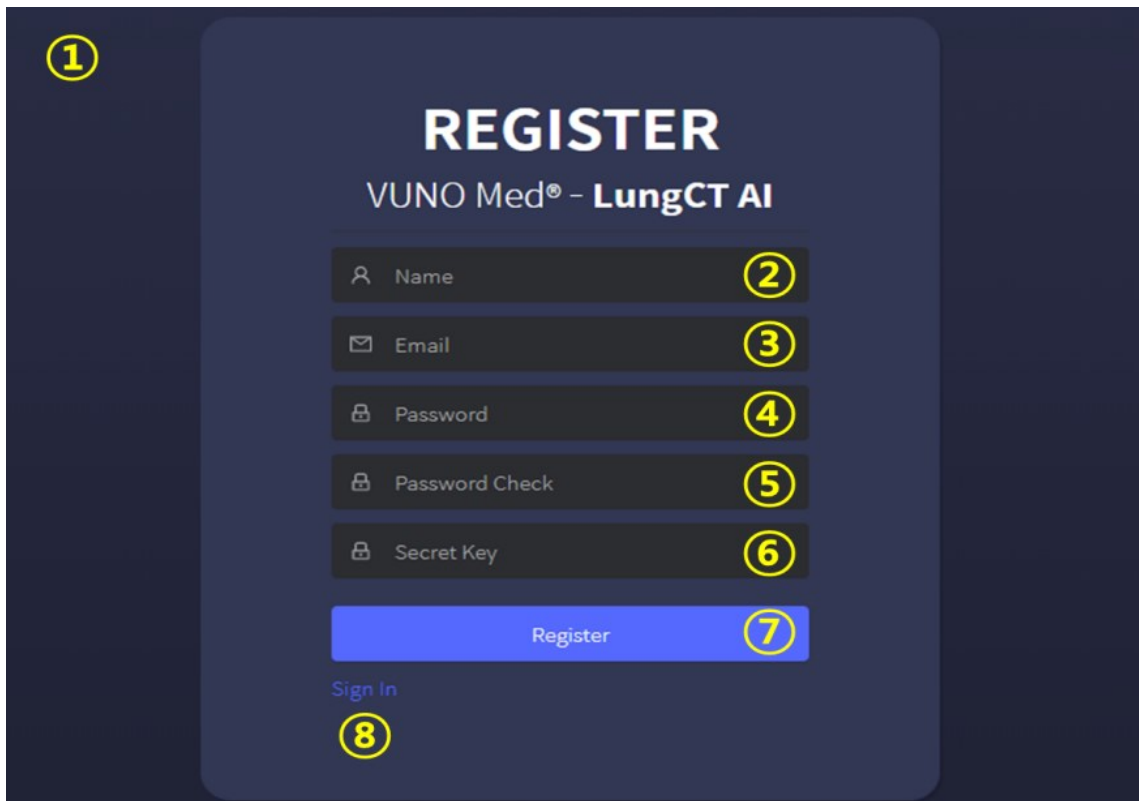

[Tela de Cadastro]

① Tela de Cadastro: Clique no botão '*Sign up*' da Tela de Login para registrar a nova conta.

② Nome do usuário: Digite o nome do usuário.

③ ID (E-mail): Digite o e-mail a ser usado como ID.

④ Senha: Digite a senha apropriada, seguindo as regras de geração.

\*Regra de geração de senha: Pelo menos 8 dígitos contendo caracteres, números e caracteres especiais.

\*Notas: Evite utilizar senhas que podem ser facilmente adivinhadas, como números consecutivos, datas de nascimento, número de telefone, etc.

Recomenda-se não utilizar senhas semelhantes as informações pessoais e ID.

⑤ Confirmar senha: Digite a mesma senha que na caixa de senhas ④ acima.

⑥ *Secret Key*: Digite a *Secret Key* fornecido pelo fabricante.

⑦ Digite todos os itens de ② a ⑤, e clique no botão '*Sign Up*' para realizar o cadastro.

⑧ Log In: Clique no botão '*Sign In*' para alternar para a tela de login

### **2) Tela Inicial do Software**

# **[Tela Inicial]**

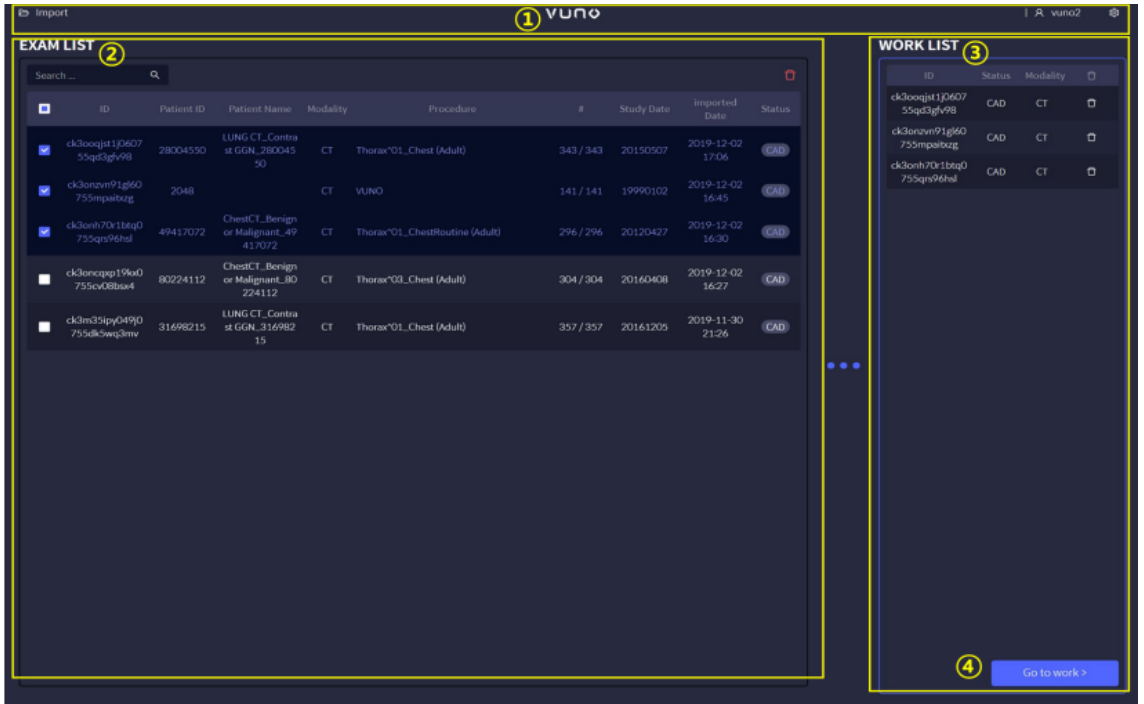

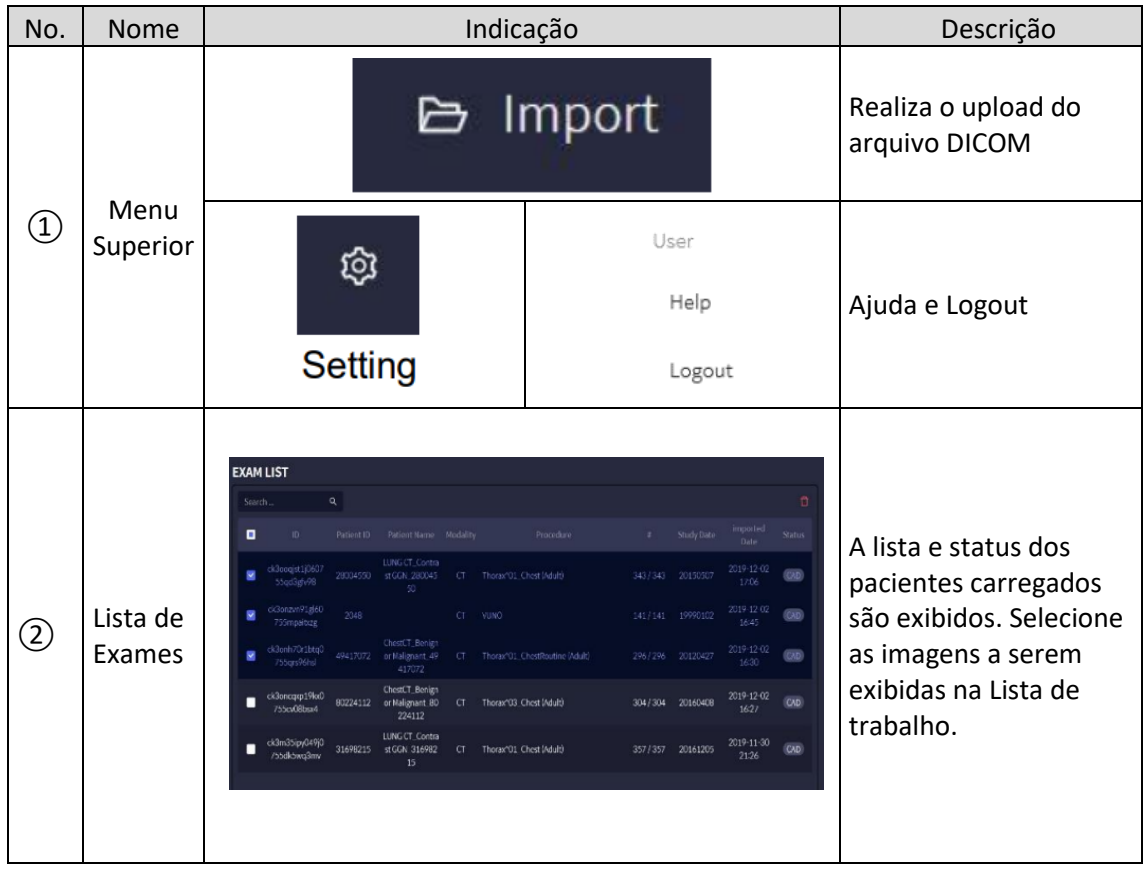

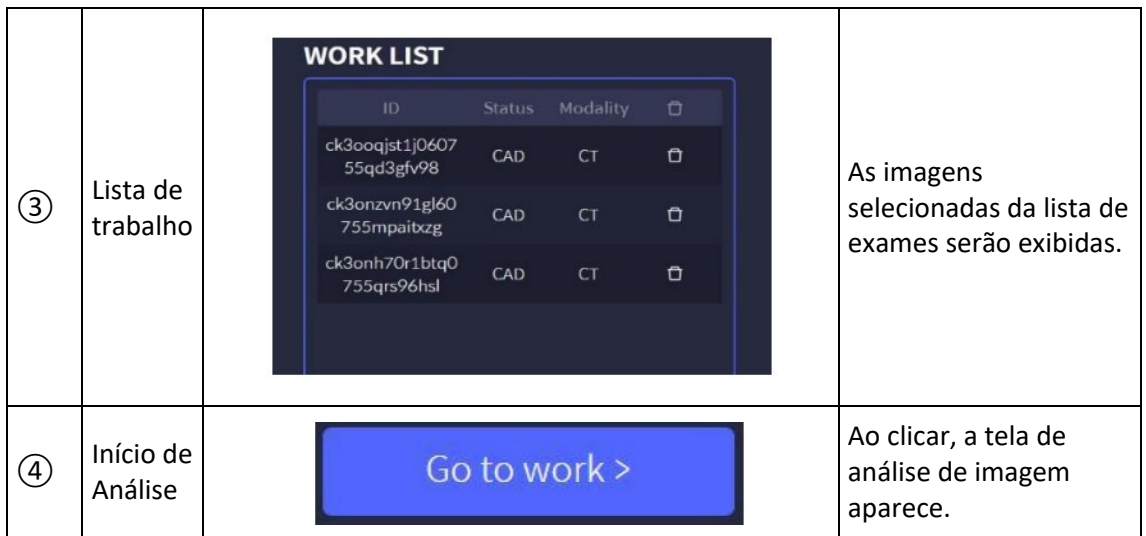

### **3) Tela de Análise de Imagem**

Selecione a imagem do paciente a ser analisada na lista de exames e clique no botão '*Go to work*' para exibir a análise resultado na tela de análise de imagem.

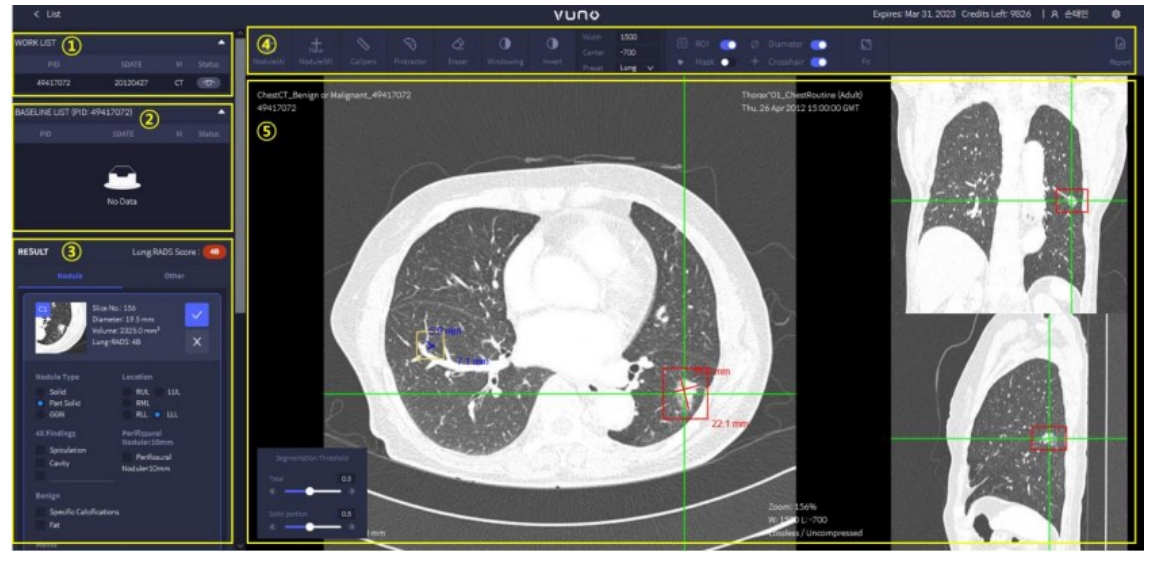

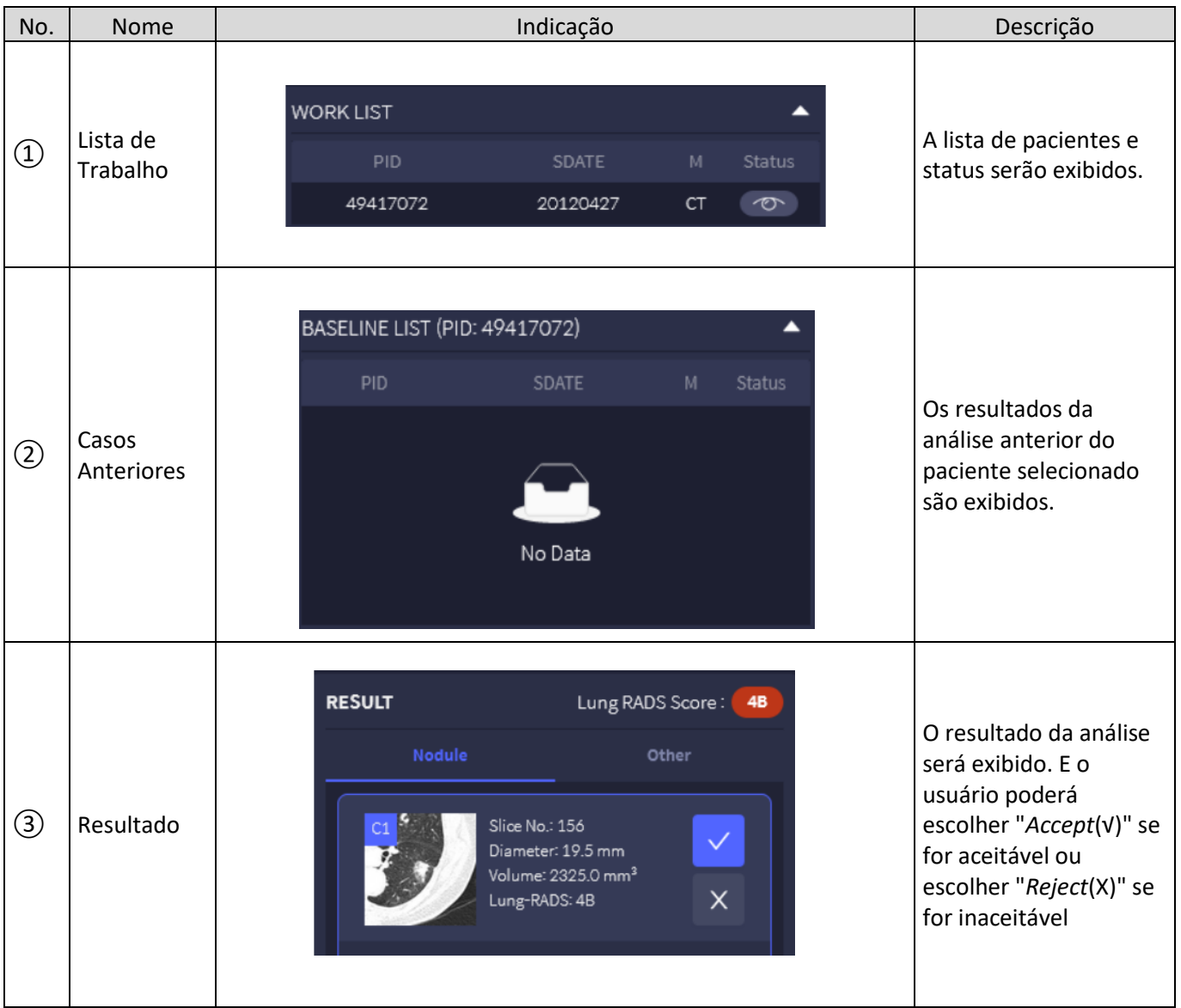

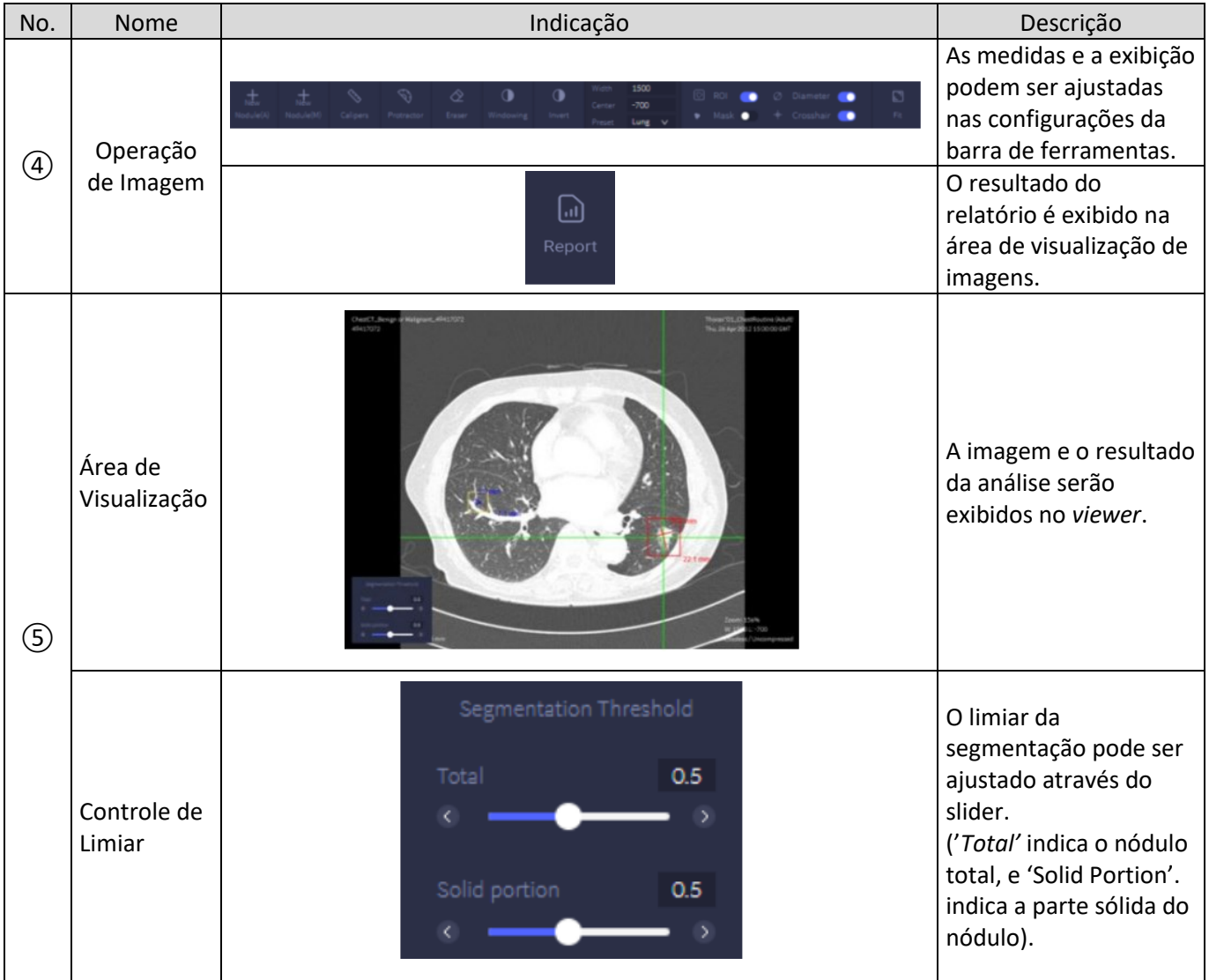

# **[Área de Operação de Imagens]**

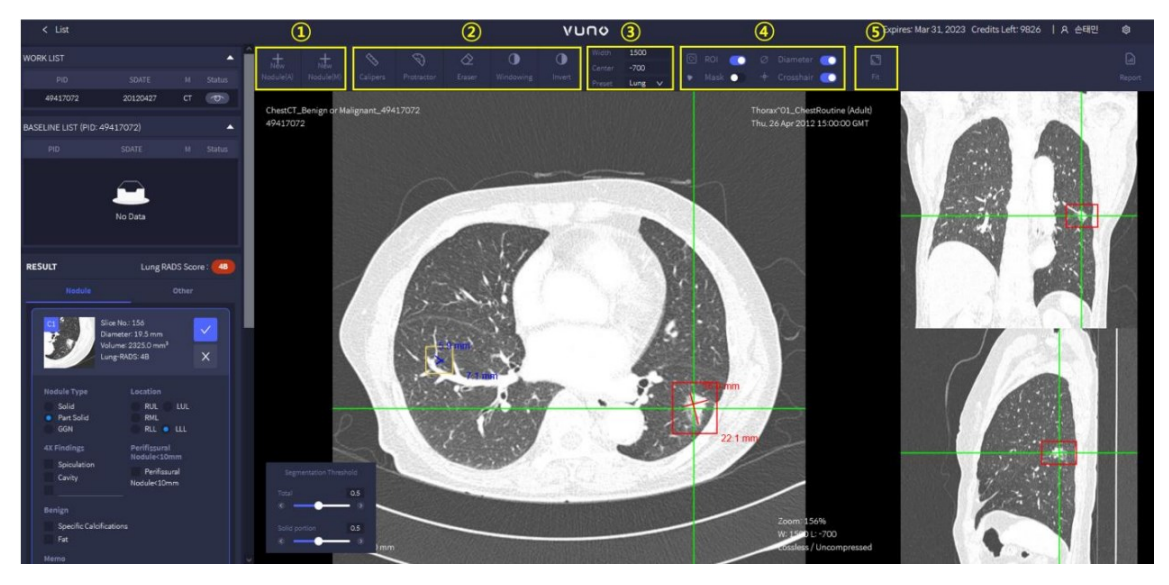

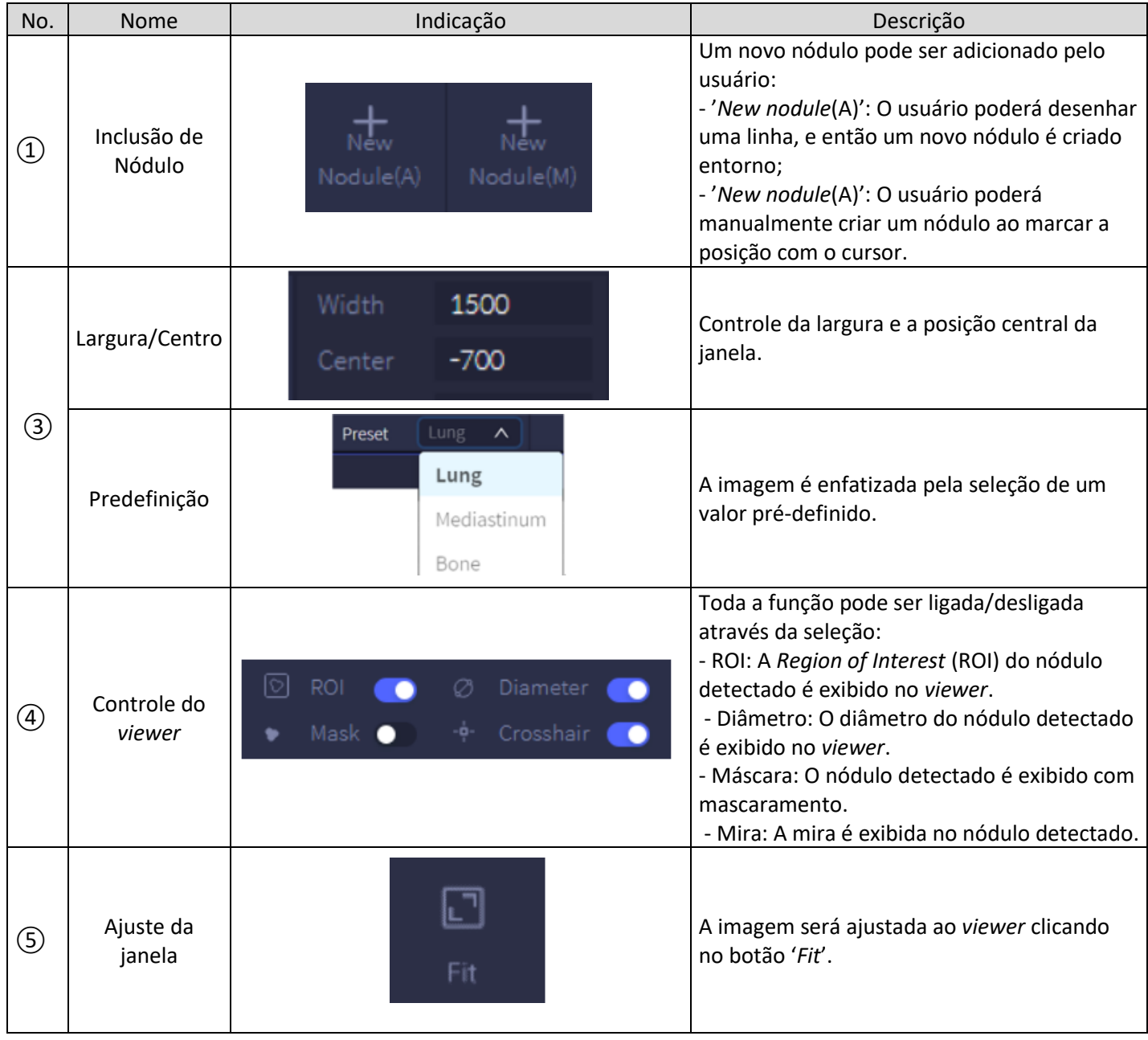

# ② **[Operação do** *viewer* **de imagens pelo controle do** *mouse***]**

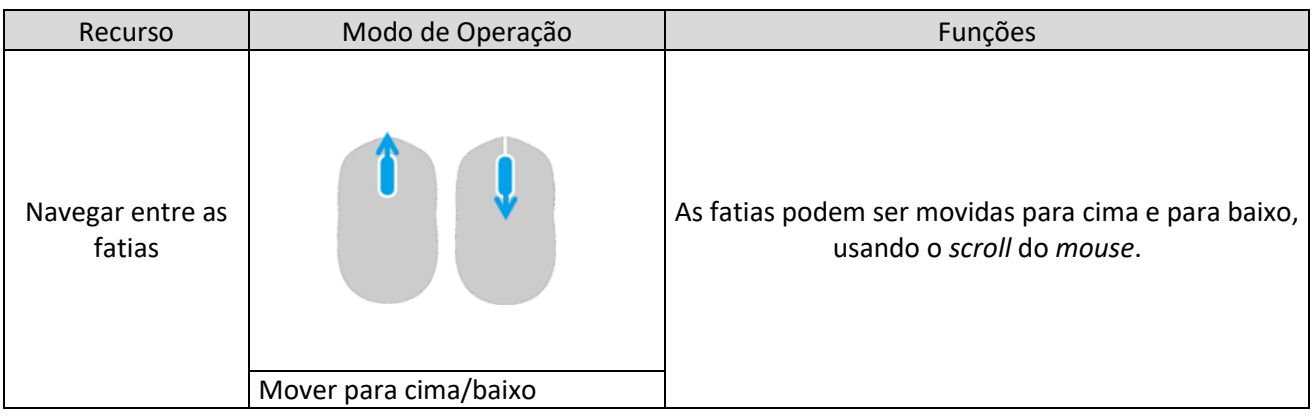

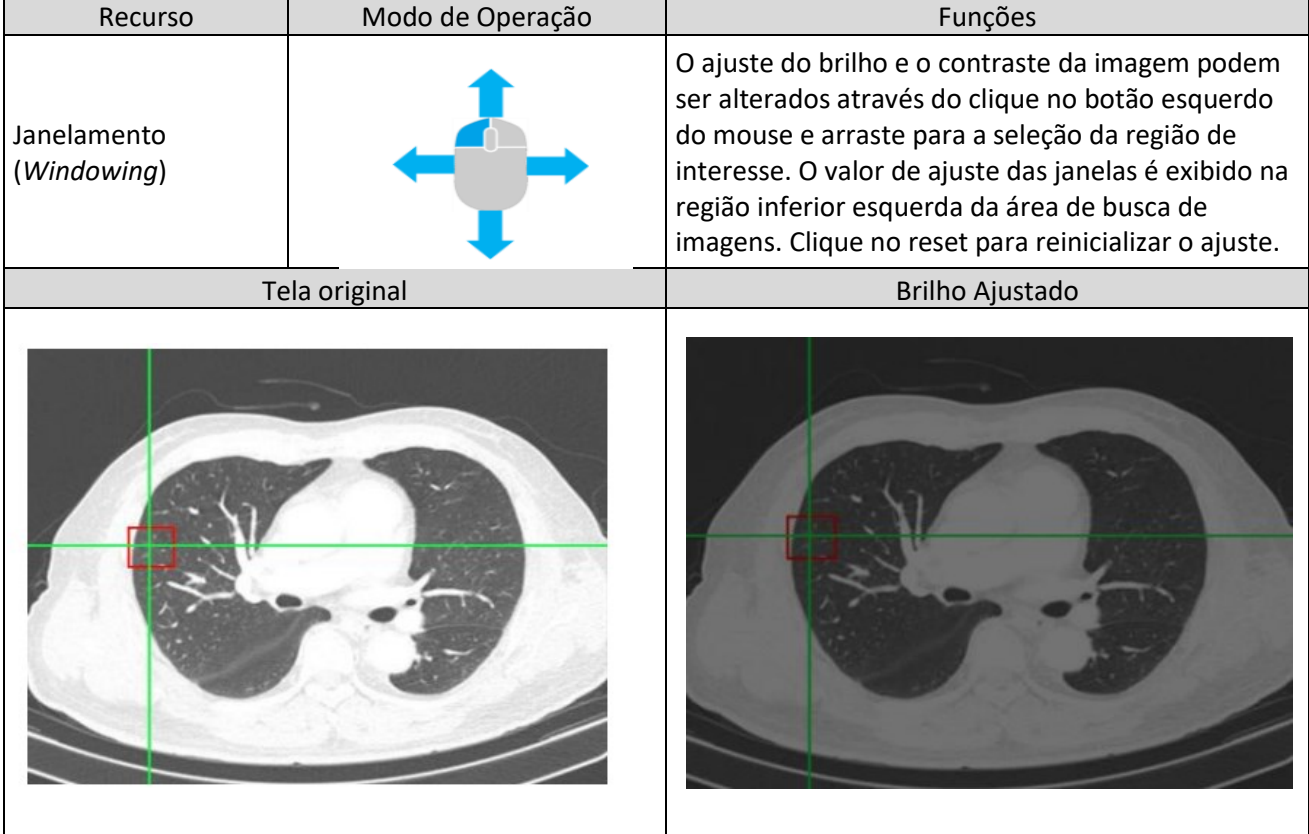

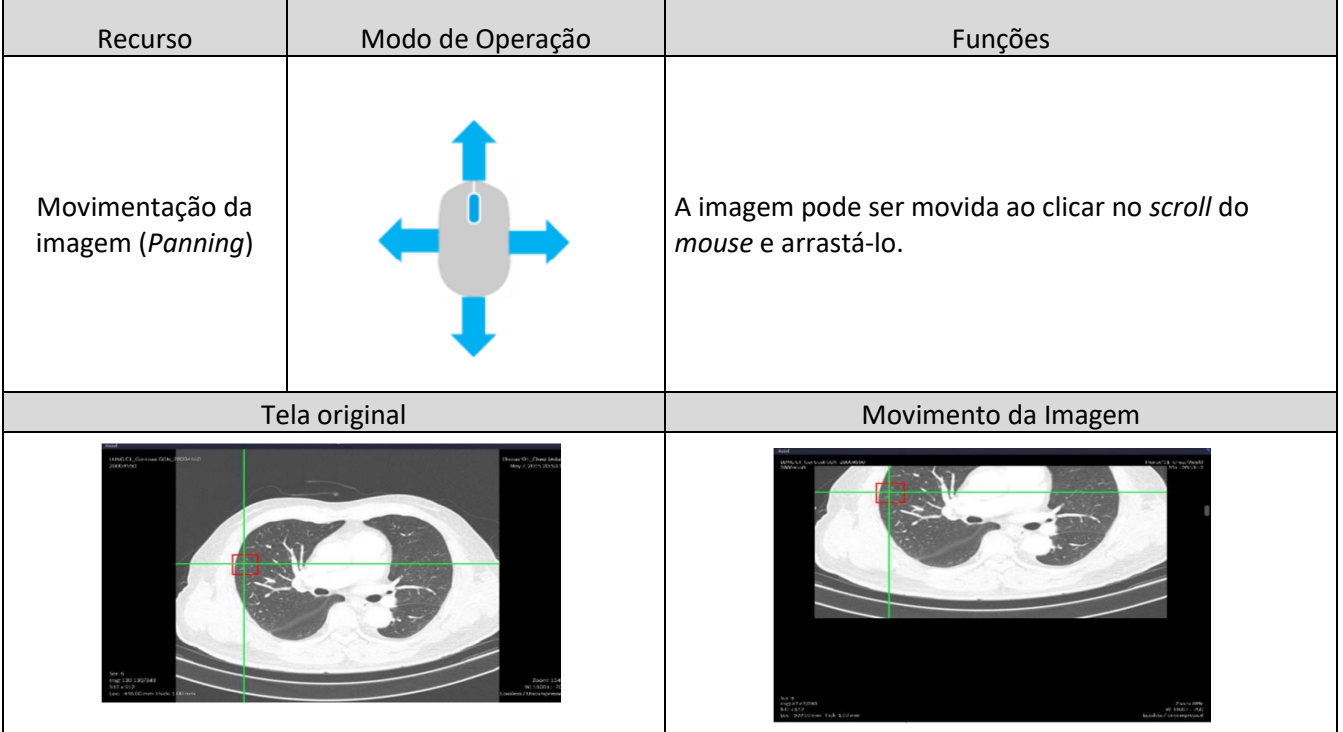

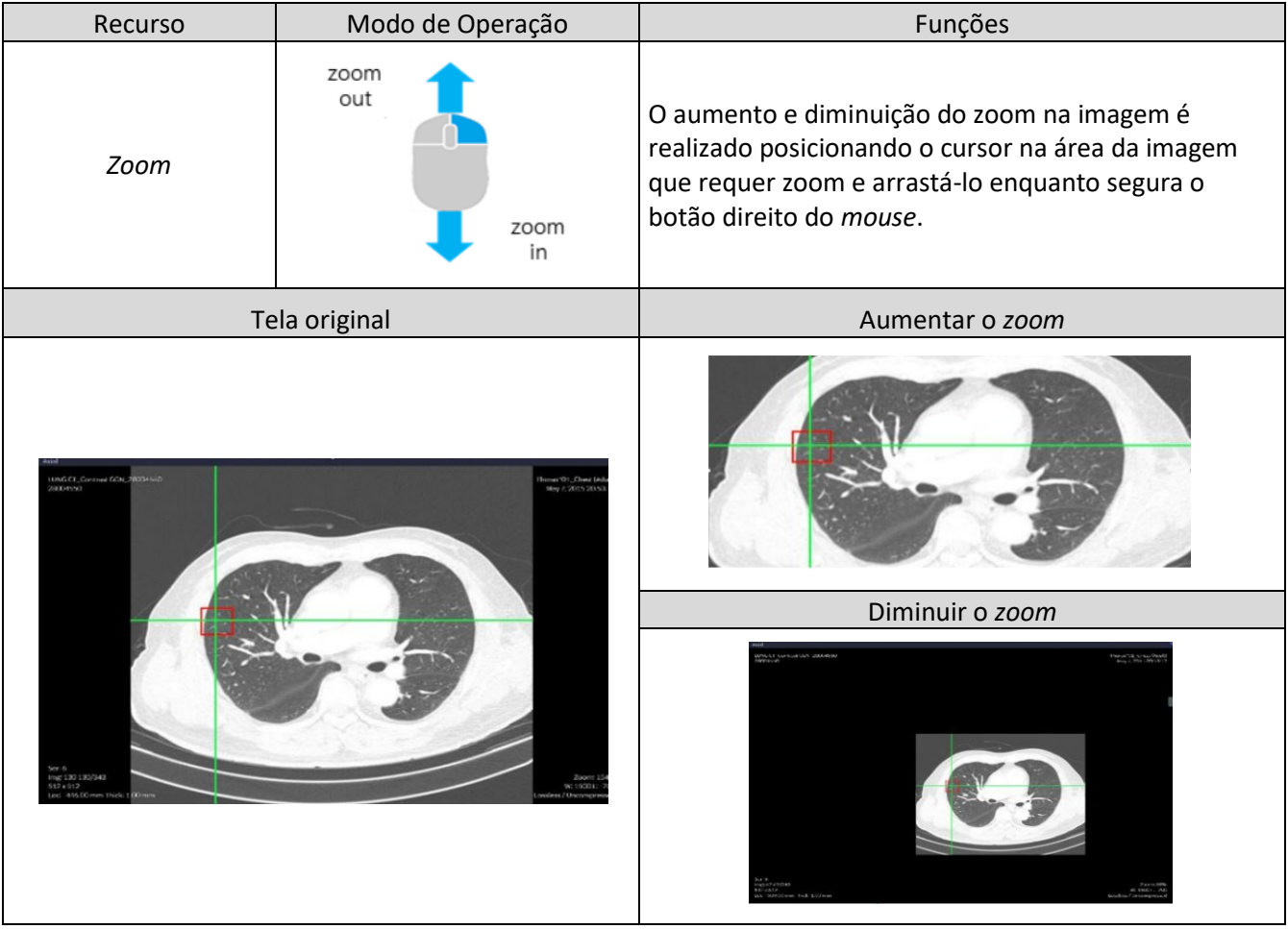

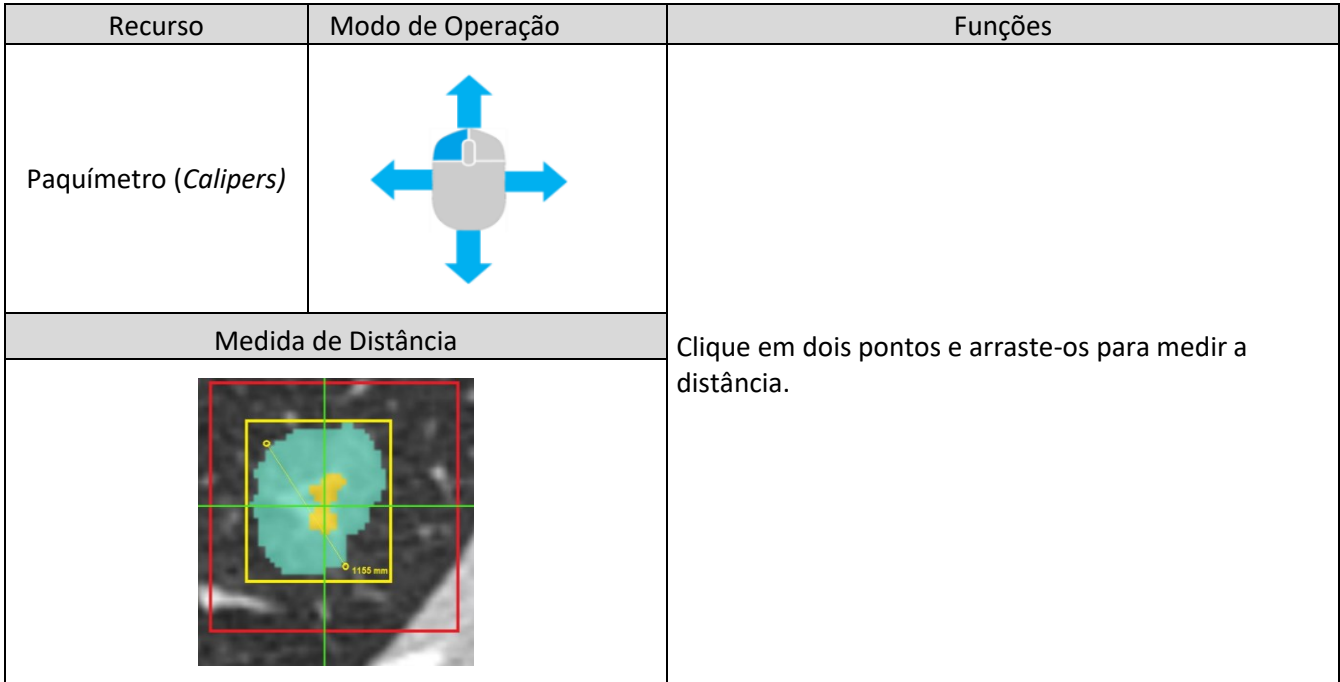

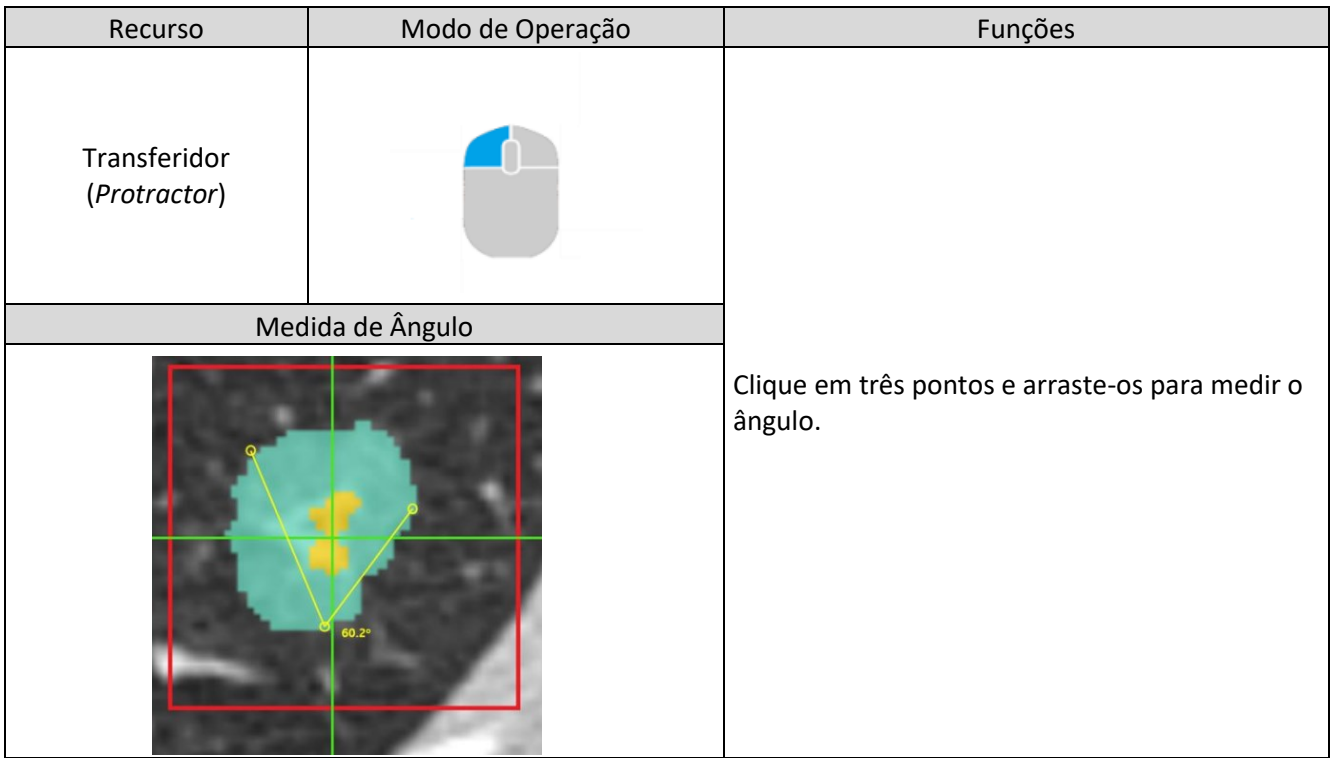

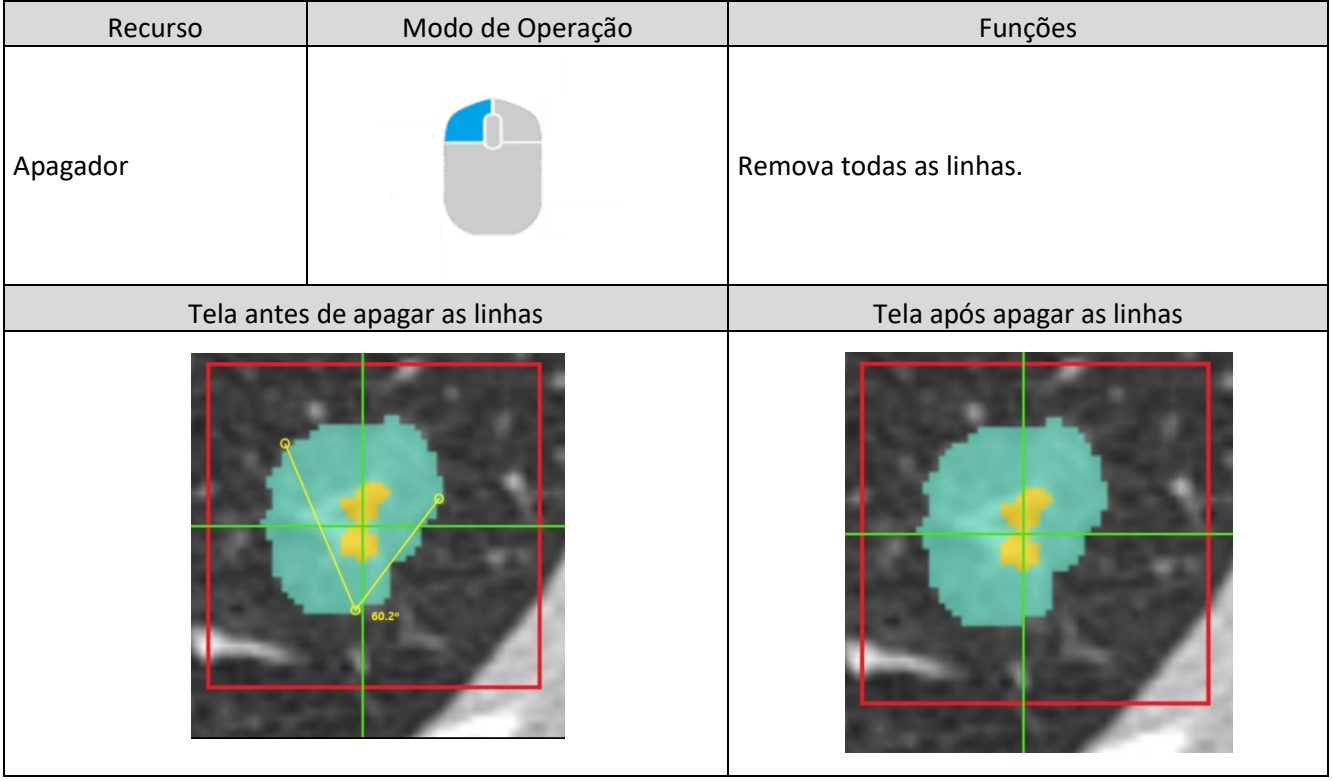

### **4) Área de resultado da análise**

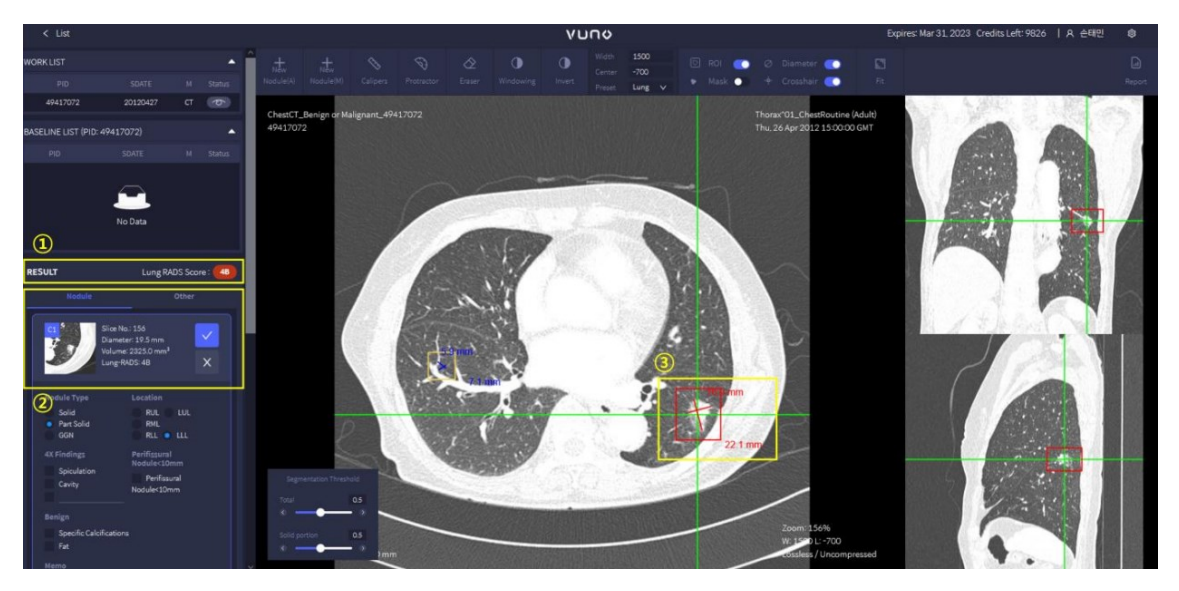

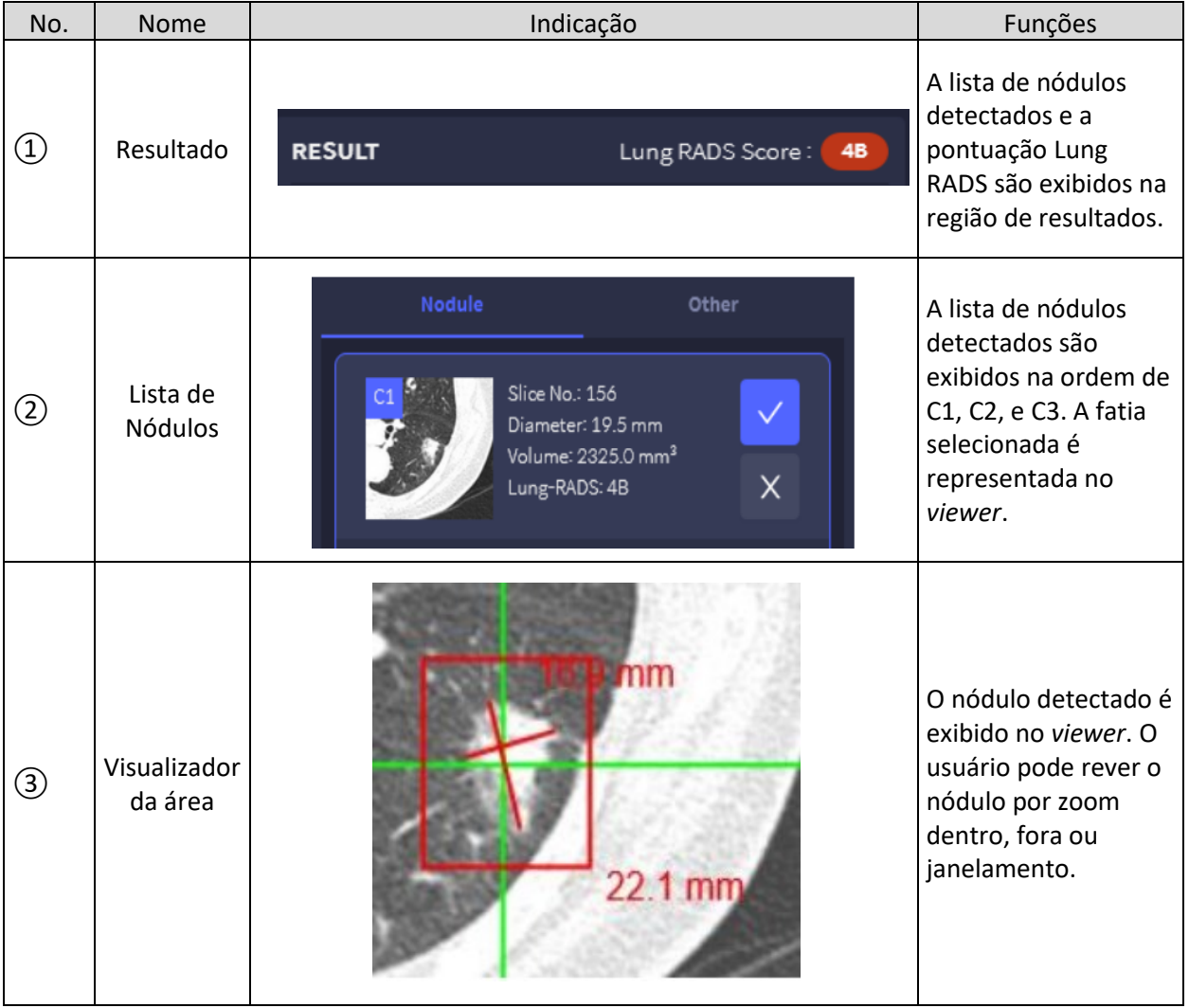

#### **[Categorização do RADS no Nódulos de Pulmão Detectados (Pontuação do RADS Pulmão)]**

De acordo com a Tabela "*Lung RADS Score",* baseada em critérios tais como o tipo e tamanho do nódulo detectado na análise da imagem tomográfica de pulmões, ela é classificada de acordo com as categorias correspondentes, exibidas abaixo.

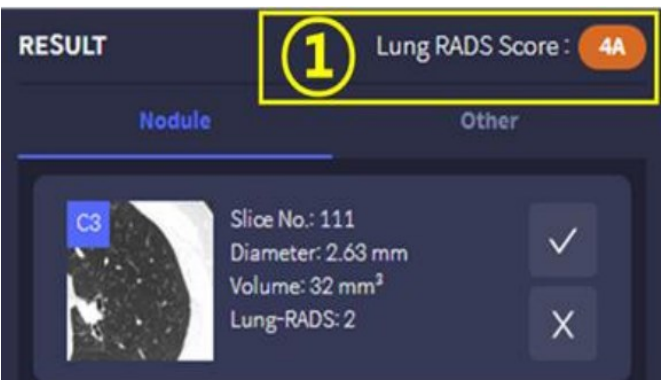

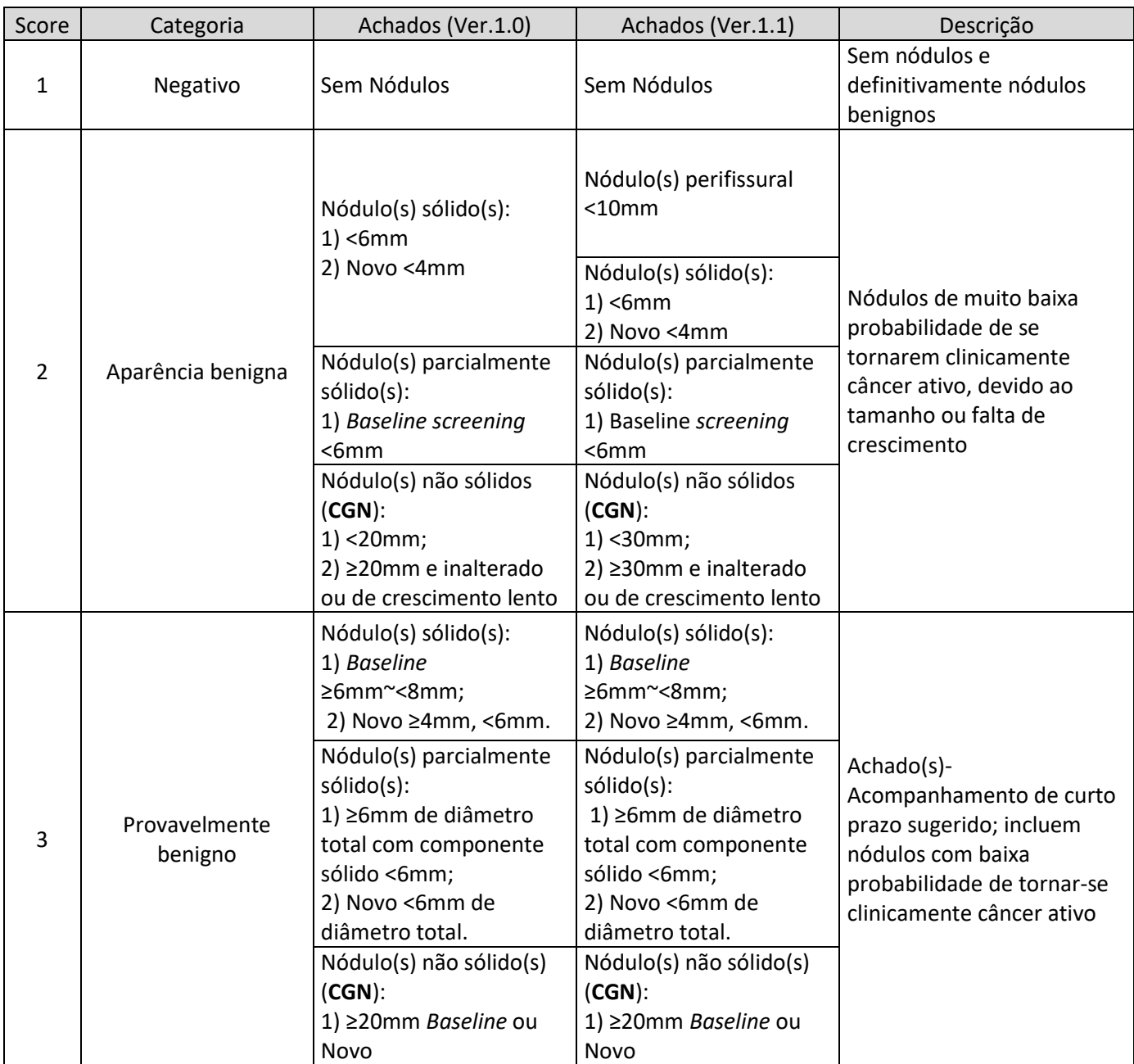

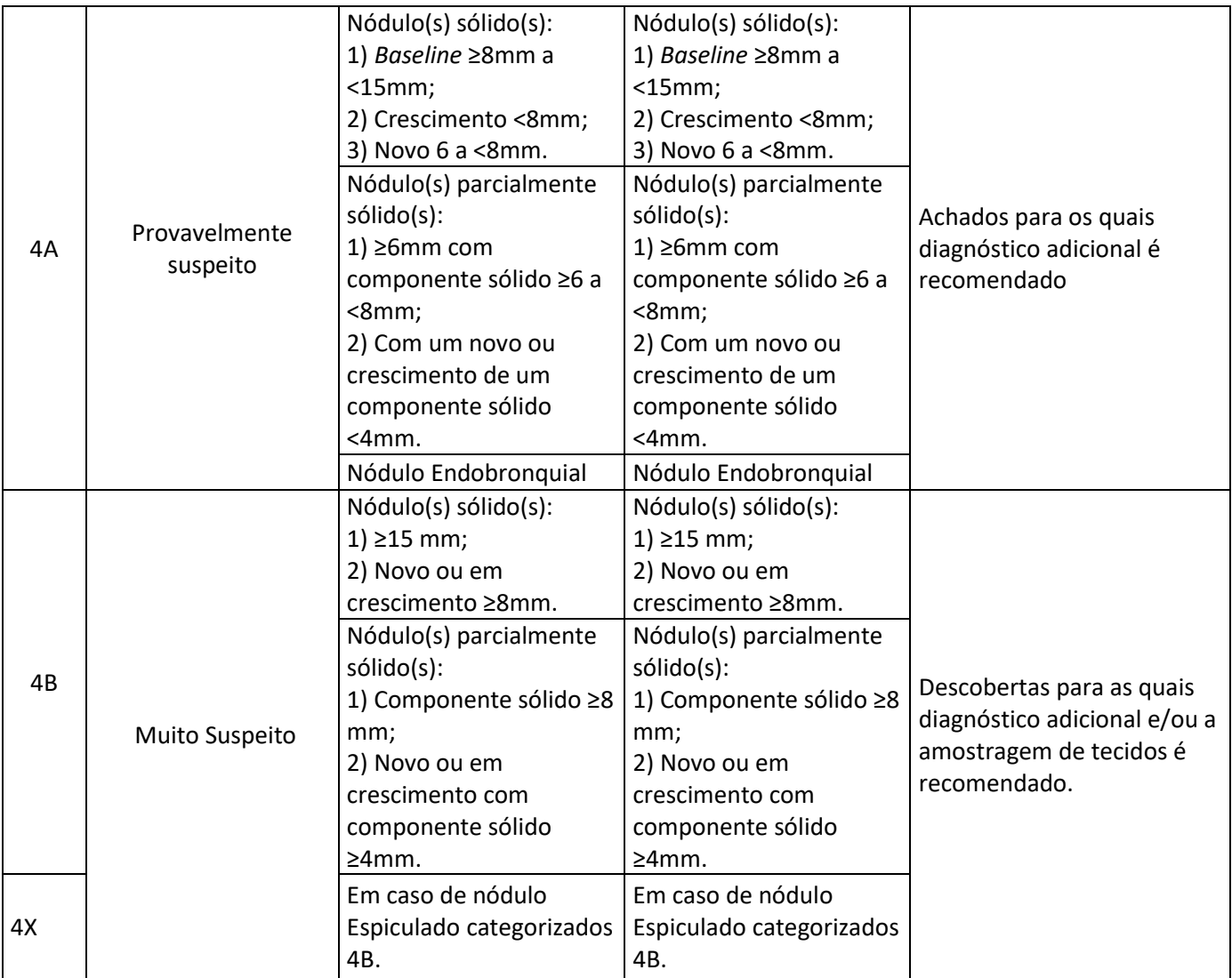

### **[Relatórios (Nódulos)]**

Com base no resultado da análise, os usuários tomam sua própria decisão e ela é incluída no relatório final.<br>El propositorio se el propositorio este el propositorio se el propositorio el propositorio el propositorio el

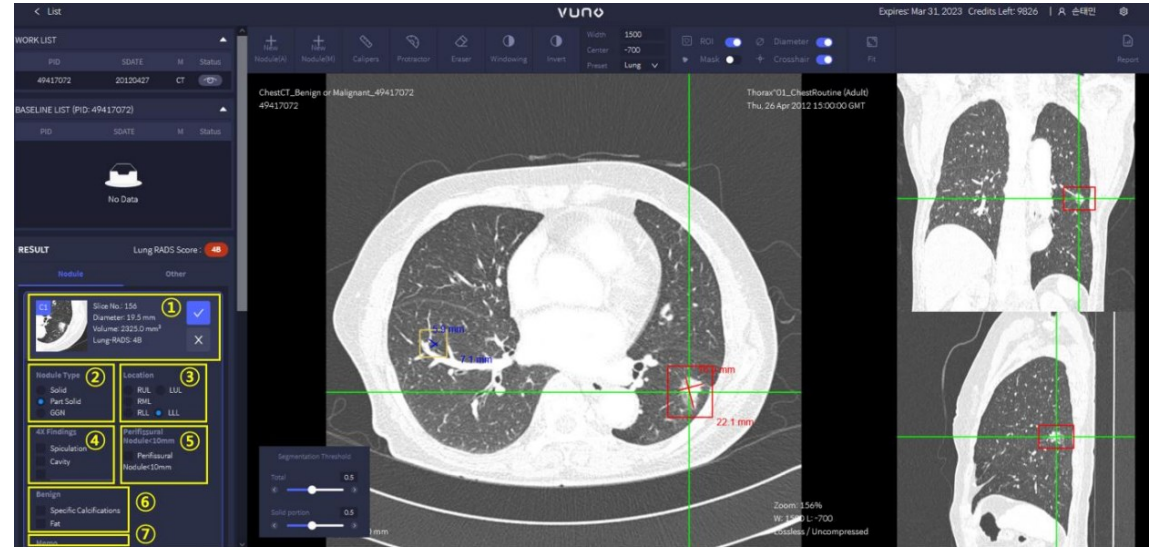

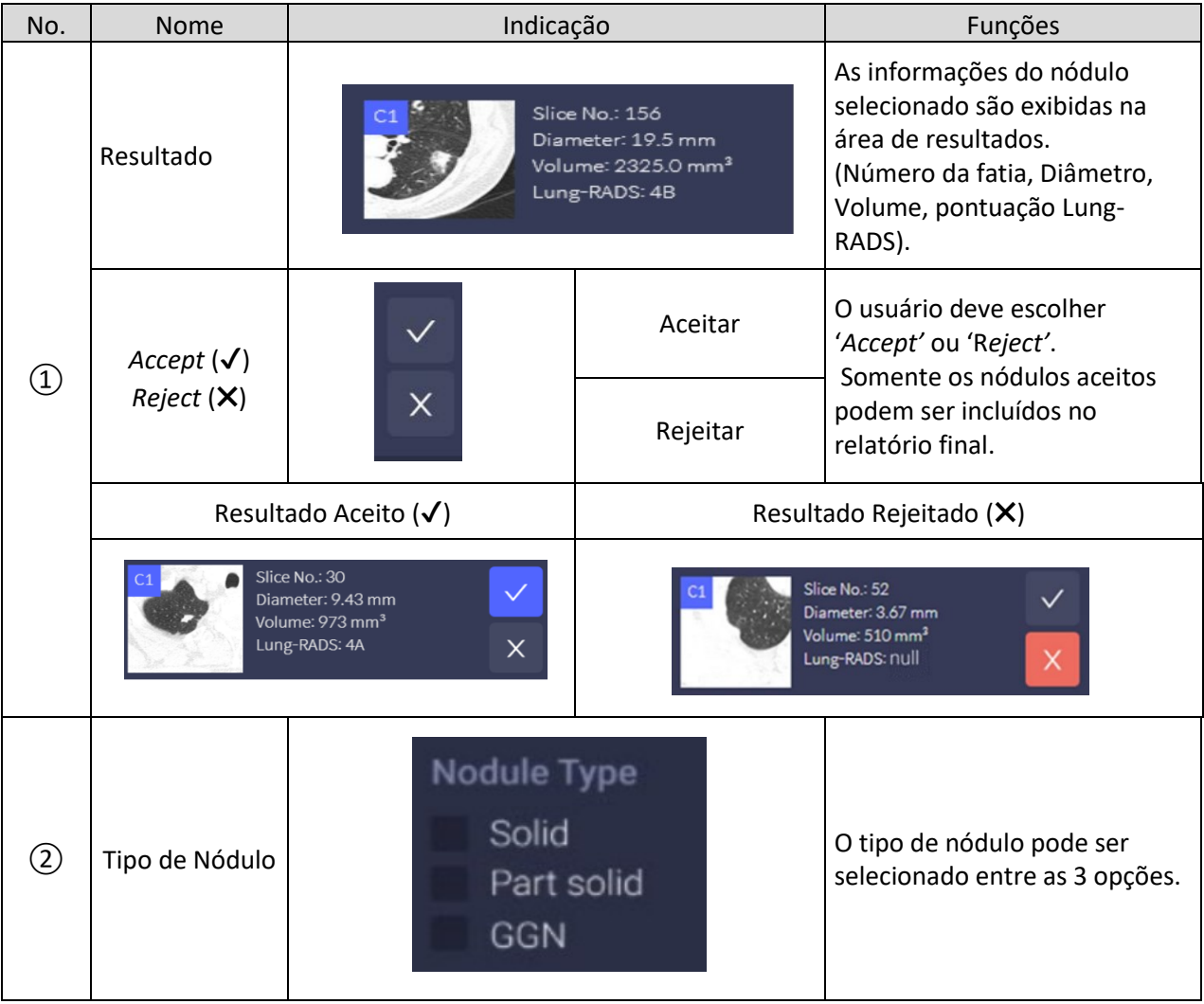

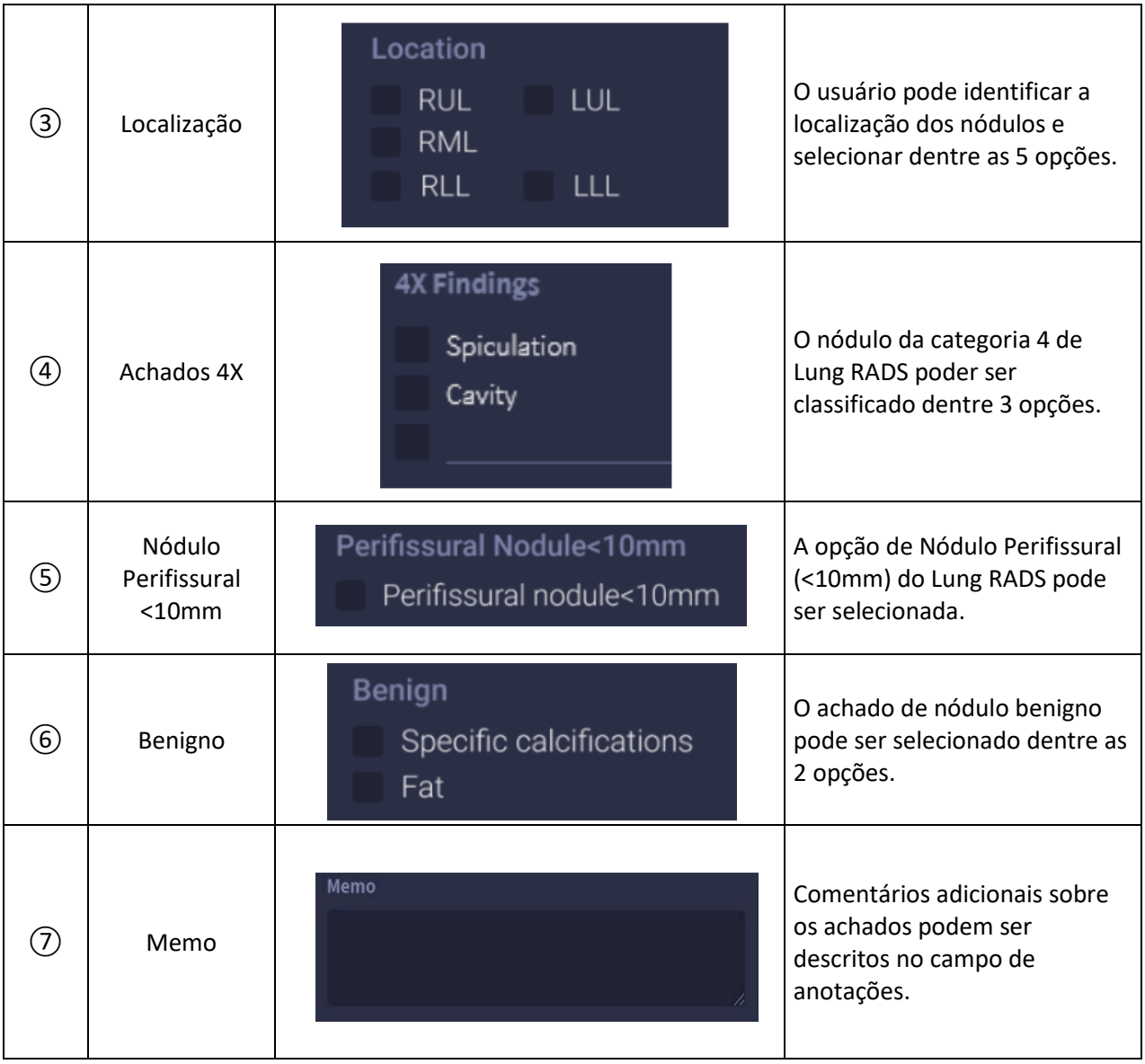

### **[Relatório (Outros)]**

O usuário pode selecionar e adicionar achados verificados nas imagens, exceto o resultado da detecção de nódulos na análise de imagens tomográficas de pulmão. As conclusões adicionais são fornecidas como relatório de leitura final.

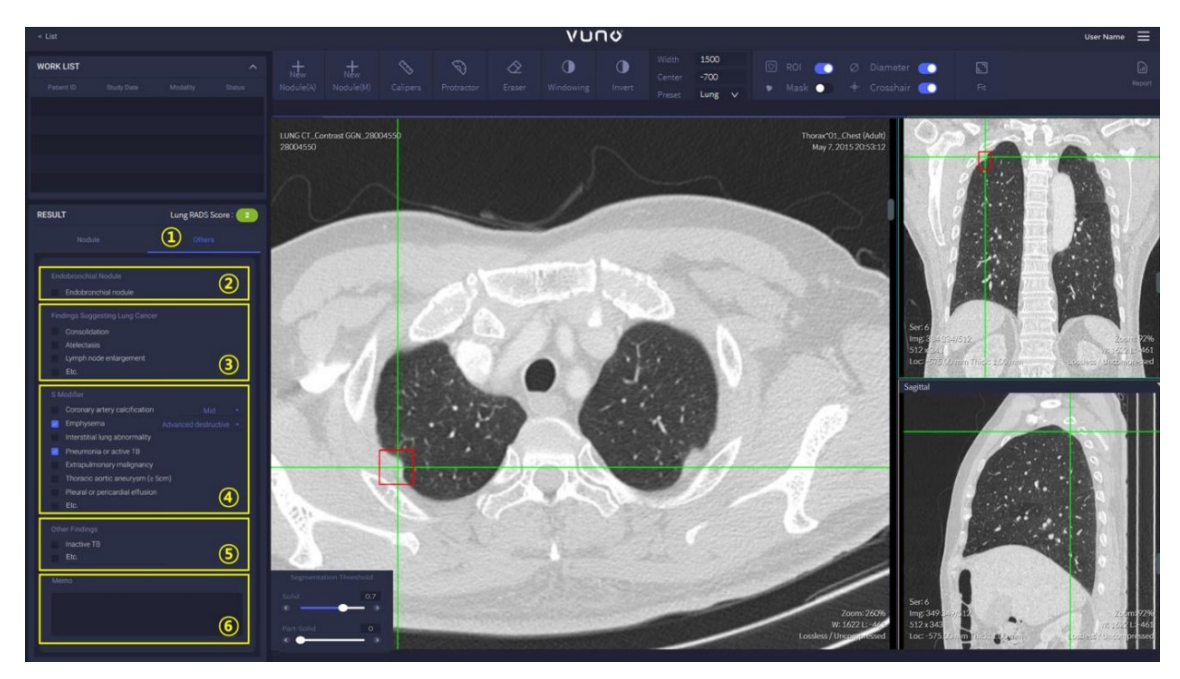

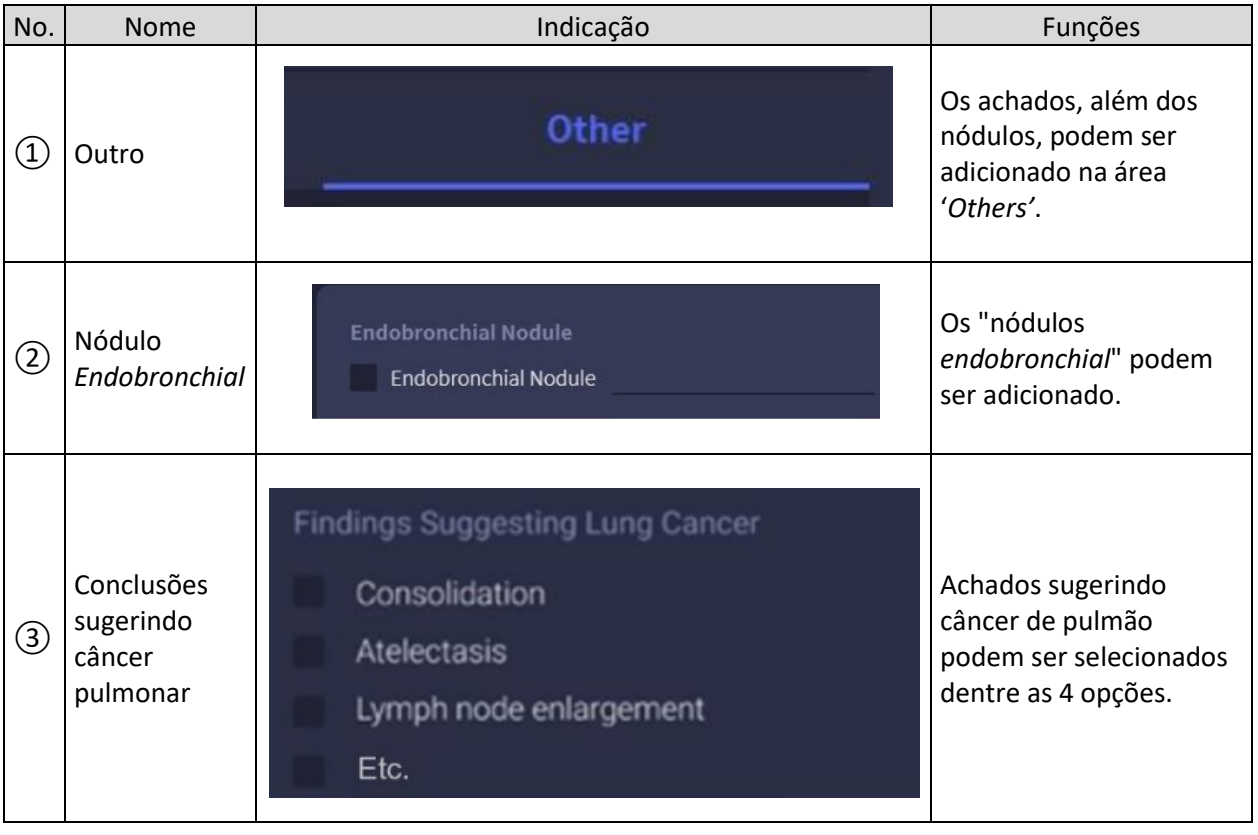

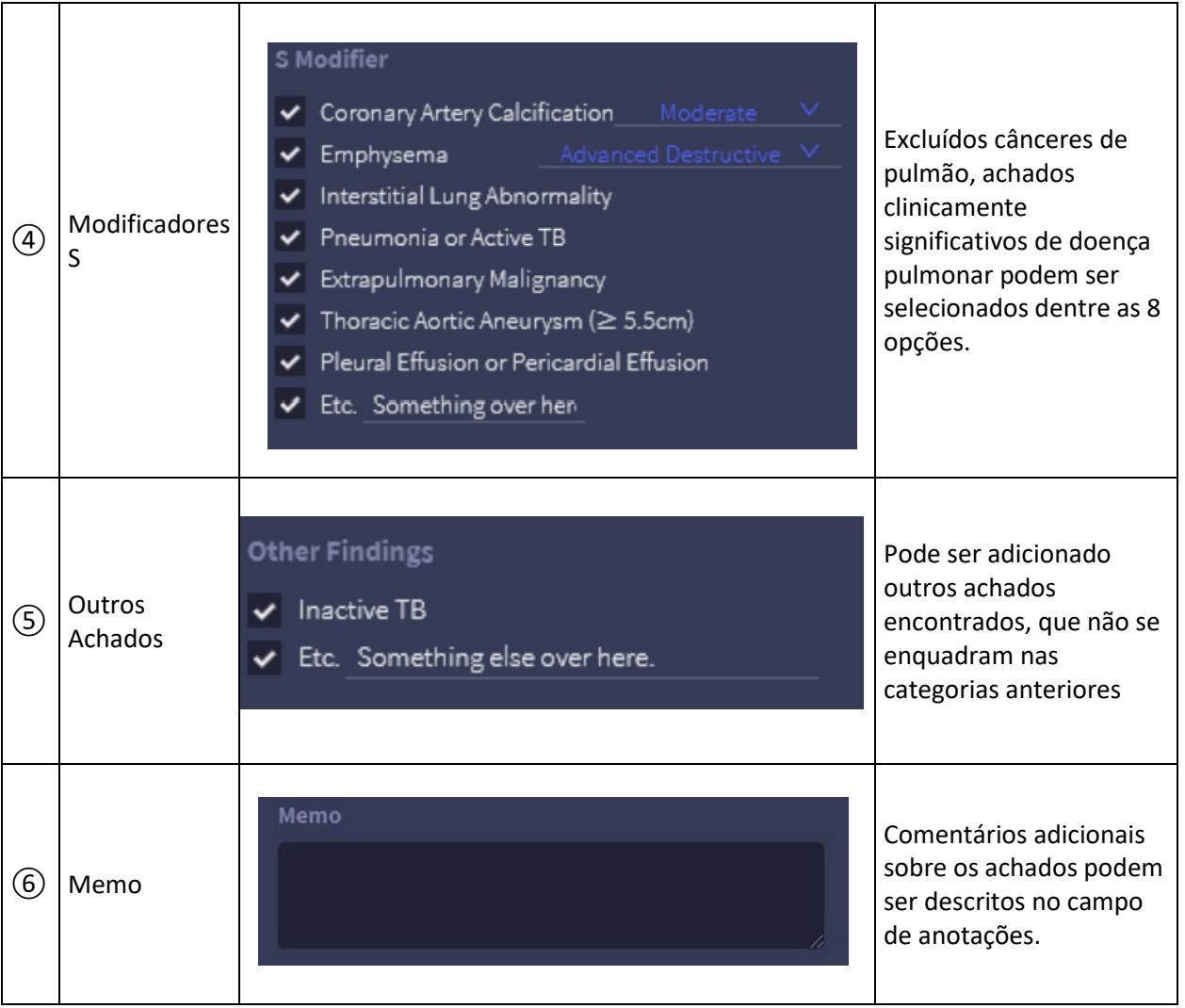

#### **4. Como armazenar e gerenciamento pós uso**

1) Fechar o programa após o uso. 2) Sair da sessão após o uso, e sair do programa

### **5. Condição de armazenamento e prazo de validade**

Este dispositivo é um software que não requer condições especiais de armazenamento e não define um prazo de validade.

### **6. Precauções**

1) Este software analisa imagens obtidas a partir de Tomografia Computadorizada do pulmão. O formato errado do arquivo não pode ser analisado, e o desempenho deste produto pode ser diferente, dependendo da qualidade da imagem da tomografia

2) Ao salvar ou carregar dados, não desligue o software ou desligue o PC. 3) Os usuários devem fazer o diagnóstico final baseado na opinião médica

sobre o resultado medido por dispositivo.

4) Identificar o ID do paciente para que a imagem do paciente errado não seja utilizada antes da leitura da imagem.

5) O formato DICOM pode requerer tempo para salvar ou recuperar a imagem. Quando um PC executa uma tarefa, ele pode reduzir o desempenho do PC para realizar outras tarefas.

6) O resultado da análise pode variar de acordo com o formato (.dcm, .nii, .zip) ou a resolução da imagem a ser carregado e o ambiente de captura.

7) Quando a capacidade do disco rígido é insuficiente, todos os dados não podem ser salvos. Se a capacidade restante for inferior a 1 GB, você não poderá salvar mais dados, você deve verificar a capacidade antes de salvar a imagem. 8) Se você não instalar um controle de segurança no PC onde este software está instalado, ou se houver um risco de penetração de código malicioso na rede, o PC poderá ser infectado com código malicioso (código malicioso como vírus ou *worms* para computador).

9) O desempenho analítico não é garantido para imagens de pacientes com menos de 19 anos de idade.

10) Este produto foi desenvolvido com aproximadamente 888 dados de treinamento em tomografia computadorizada de tórax contendo apenas imagens com uma espessura de fatia de 2,5 mm ou menos, incluindo nódulos de mais de 3 mm. O desempenho esperado é Sensibilidade (Por lesão) 82% ou superior baseado numa taxa de 3,1 de falsos positivos e Especificidade (Por caso) é 70% ou superior em um limiar de 90% de sensibilidade. Entretanto, o desempenho é derivado de um conjunto de dados limitado, e o real desempenho pode variar dependendo do tipo de imagem ou da configuração do conjunto de dados.

11) Os resultados da análise podem variar dependendo da qualidade da imagem importada, espessura da fatia, resolução e o ambiente de captura de imagens.

12) Preste atenção ao usar o menu de controle do limiar. O resultado da detecção do nódulo pode ser alterado de acordo com as configurações de controle de limiar.

### **7. Alertas**

1) Os resultados das análises requerem a decisão final do usuário. 2) Este software é um programa de referência para auxiliar no diagnóstico do pessoal médico. Não é possível excluir a possibilidade de um diagnóstico errado se tomar uma decisão que possa afetar a saúde do paciente tal como diagnóstico, tratamento e assim por diante.

#### **8. Efeito colateral**

Nenhum efeito colateral relatado ou conhecido

### **9. Contraindicação**

Não é um dispositivo destinado a diagnóstico ou tratamento diretamente ao paciente, mas é para apoiar o diagnóstico decisão. Nenhuma contraindicação foi descoberta.

#### **10. Requisitos do Sistema**

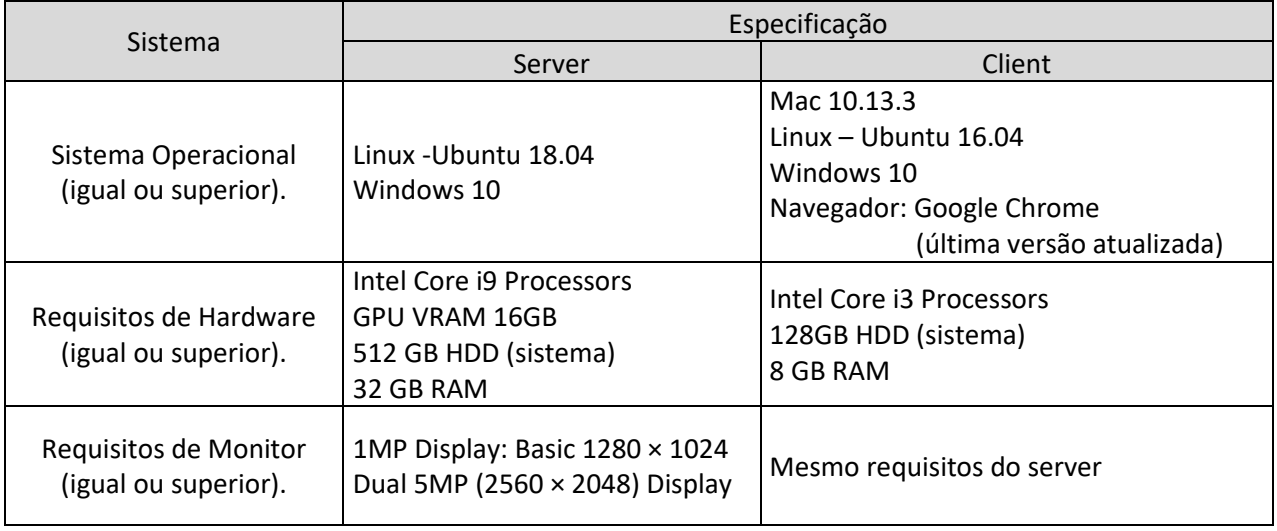

#### **11. Solução de Problemas**

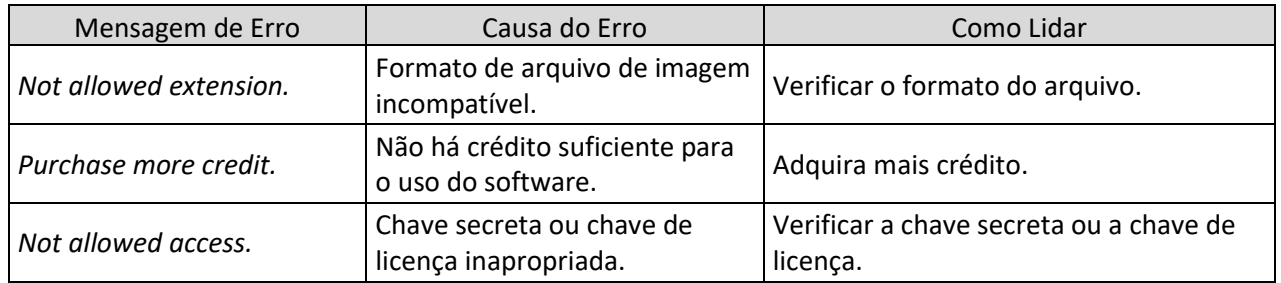

### **12.** Símbolos

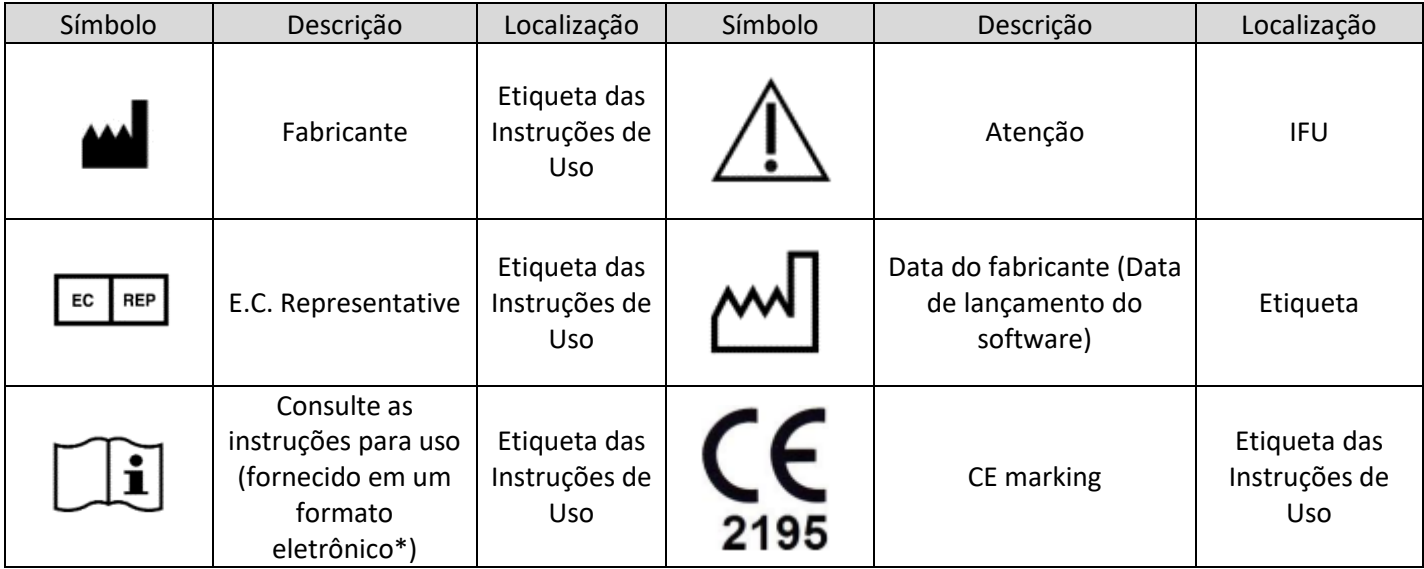

\*A instrução de uso está embutida no produto no formato eletrônico

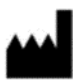

Fabricante VUNO Inc. Endereço 9F, 479, Gangnam-daero, Seocho-gu, Seoul, 06541, Republic of Korea Tel: 82.2.515.6646 Fax: 82.2.515.6647 [www.vuno.co](http://www.vuno.co/)

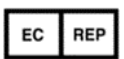

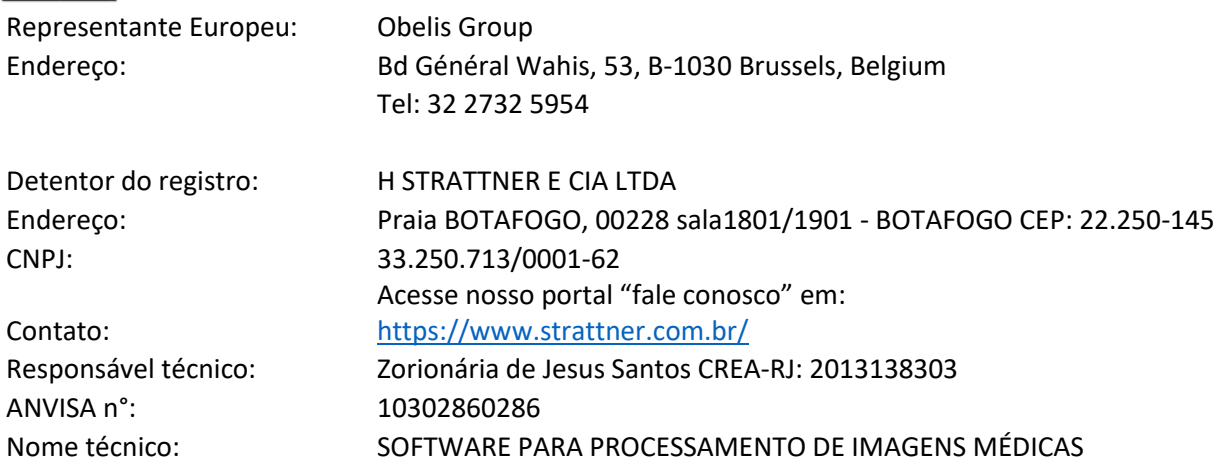